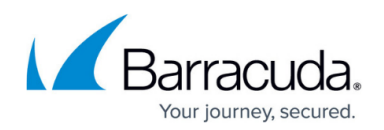

## **How to Add Users from a Child Domain**

## <https://campus.barracuda.com/doc/46205157/>

Use the following steps to grant ArchiveOne admin permissions to users in a different domain:

- 1. From a Domain Controller, open Active Directory Users and Computers (ADUC).
- 2. Right-click the Global Security group **ArchiveOneUsers** in the root domain, and click **Properties**. This group is found by default in the **Users** container. ArchiveOneUsers is the default Global Security group name. If you [changed the Global](http://campus.barracuda.com/doc/46203329/) [Security group name](http://campus.barracuda.com/doc/46203329/), select that name instead.
- 3. In ADUC, expand the child domain where the user resides.
- 4. In a suitable container, for example, **Users**, right-click and select **New > Group**.
- 5. Create a new Global Security group with the same name, by default, **ArchiveOneUsers**, as the existing Security group in the root domain.
- 6. Click **OK**.
- 7. Right-click the newly created Security group, and click **Properties**.
- 8. On the **Members** tab, click **Add** and select the user account(s) from the child domain to which to grand ArchiveOne admin permissions.
- 9. Click **OK** to save the group membership.
- 10. Open the ArchiveOne Admin console.
- 11. Click the **Roles and Users** node, and then click **Users**
- 12. Confirm the new users are listed in the form **ChildDomain\Username**.

## Barracuda ArchiveOne

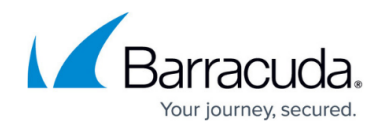

© Barracuda Networks Inc., 2024 The information contained within this document is confidential and proprietary to Barracuda Networks Inc. No portion of this document may be copied, distributed, publicized or used for other than internal documentary purposes without the written consent of an official representative of Barracuda Networks Inc. All specifications are subject to change without notice. Barracuda Networks Inc. assumes no responsibility for any inaccuracies in this document. Barracuda Networks Inc. reserves the right to change, modify, transfer, or otherwise revise this publication without notice.